## **Мастер -класс: создаем именную печать в Photoshop.**

Для создания своей именной печати-штампа вам потребуется программа Adobe Photoshop. Я постаралась описать все шаги так, чтобы разобрался даже человек, который открыл программу в первый или второй раз.

Для начала работы создаем новый документ 600\*600 (можно 300\*300) пикс. с белым фоном.

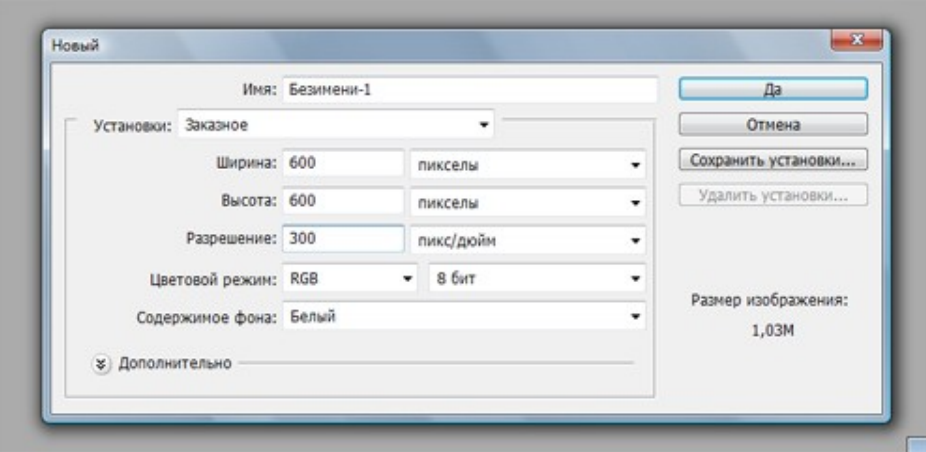

Выбираем на панели инструментов значок Т (текст)

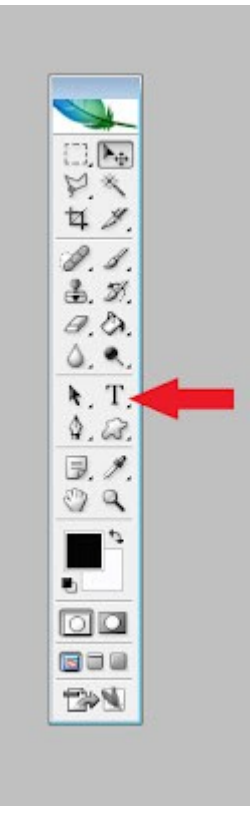

### **Мастер -класс: создаем именную печать в Photoshop.**

Если вы не видите текста, значит на палитре у вас выбран белый цвет. Поменять палитру можно нажав вот на эту иконку:

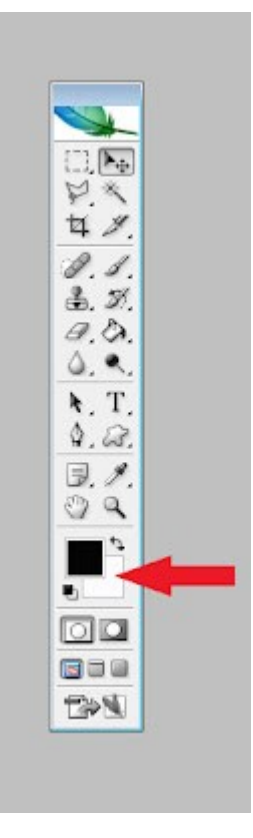

Пишем небольшой текст -то, что хотим видеть на своей печати. У меня это "Сделано с любовью".

В палитре слоев выделяем слой с текстом, затем на верхней панели щелкаем по кнопке с буквой "Т" и дугой под ней. Устанавливаем следующие значение.

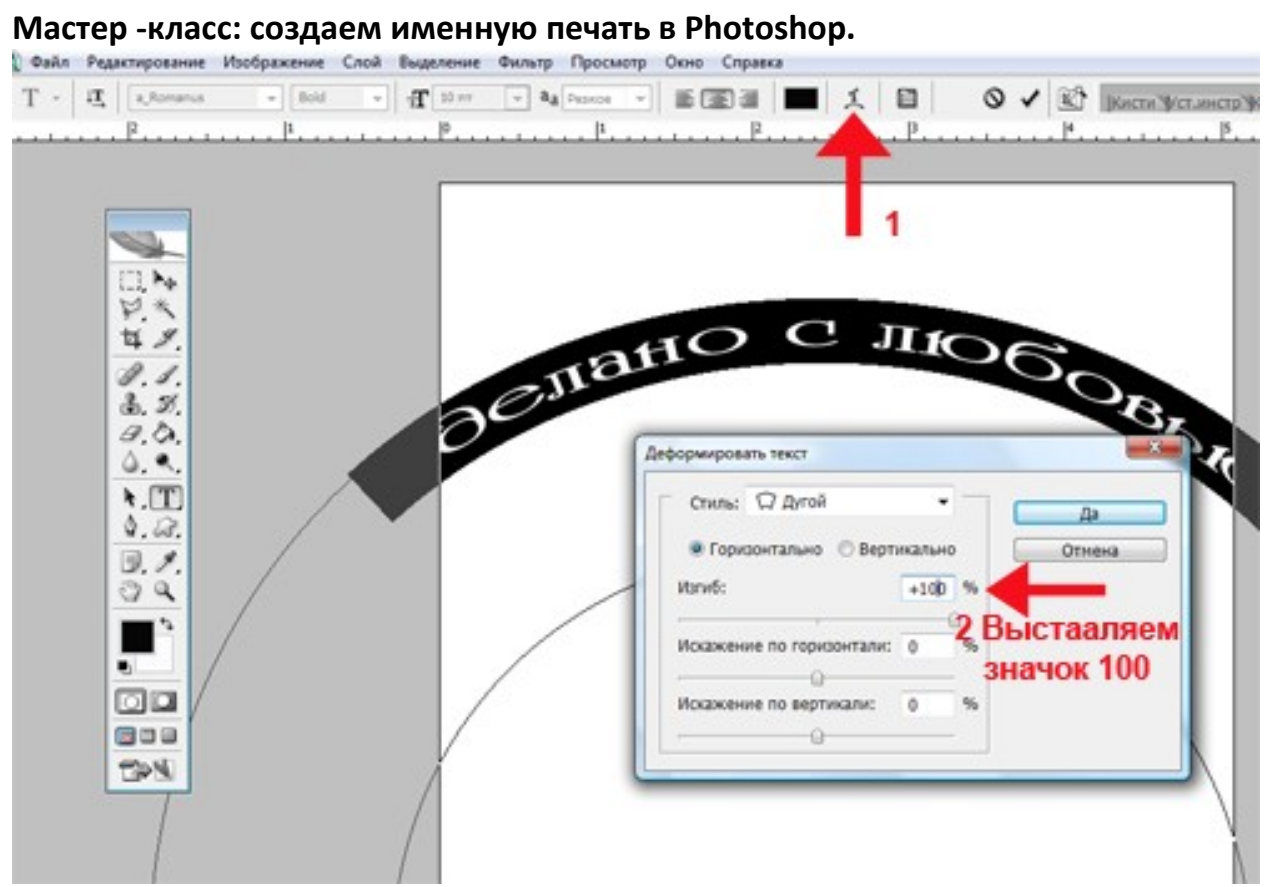

Если вам необходимо подогнать надпись по размеру, то выбираем

Редактирование-Трансформация- Масштабирование и не забудьте нажать на значок "цепь", чтобы у вас не было неправильной деформации.

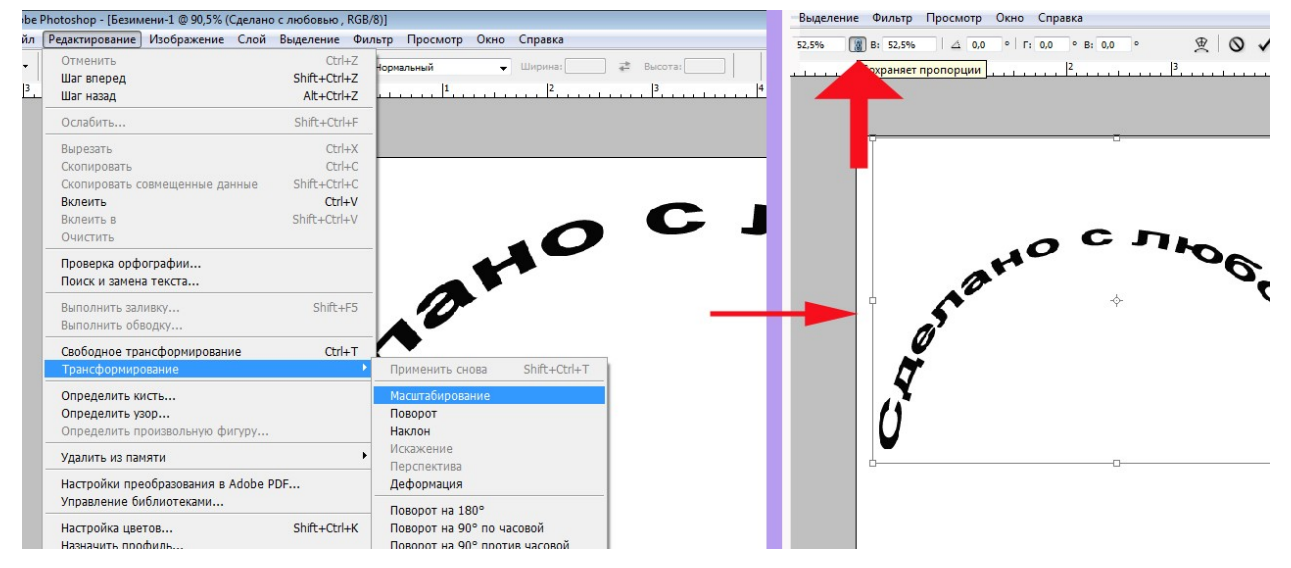

Копируем слой нажав клавиши Ctrl+J и поворачиваем копию на 180 градусов: Редактирование-Трансформирование-Поворот на 180. Переместите копию так, чтобы она располагалась под оригиналом.

#### **Мастер -класс: создаем именную печать в Photoshop.**<br>• Аdobe Photoshop - [Безимени-1 @ 90,5% (Сделано с любовью (копия), RGB/8)] • Файл | Редактирование | Изображение Слой Выделение Фильтр Просмотр Окно Справка Отменить: Перемещение  $Ctri+Z$  $\mathbf{h}_\Phi$  . **FOL 544 334 BON MTHERMAN**  $Shift+Ctrl+Z$ War snepeg  $\vert$ <sup>3</sup>  $|1$  $|2$ Шаг назад  $Alt + Ctrl + Z$ Ослабить... Shift+Ctrl+F Вырезать  $Ctrl+X$ enano ö Скопировать  $Ctrl + C$  $\frac{\partial}{\partial} \sigma'$ Скопировать совмещенные данные Shift+Ctrl+C С  $CrI+V$ **R**KRANTH Вклеить в Shift+Ctrl+V Очистить Проверка орфографии... T Поиск и замена текста...  $Shift+FS$ Выполнить заливку... Выполнить обводку... Свободное трансформирование  $Ctrl+T$ Shift+Ctrl+T Применить снова Трансформировани ž Определить кисть... Масштабирование Определить узор... Поворот Определить произвольную фигуру... Наклон Искажение Удалить из памяти ٠ Перспектива  $\overline{3}$ Настройки преобразования в Adobe PDF... Деформация Управление библиотеками... Поворот на 180 Shift+Ctrl+K Настройка цветов... Поворот на 90° по часовой Поворот на 90° против часовой Назначить профиль... Конвертировать цвета... Отразить по горизонтали z Клавиатурные сокращения... Alt+Shift+Ctrl+K Отразить по вертикали  $\overline{\partial_{\mathbf{Q}_{\mathbf{I}}}}$  one Alt+Shift+Ctrl+M Меню... Установки × Irina Sokolova

Далее создаем новый слой (1). Выделяем область с текстом инструментом "Овальная область" (2) и выбираем Редактирование- Выполнить обводку установите значение 5px, а цвет - черный.

# **Мастер -класс: создаем именную печать в Photoshop.**

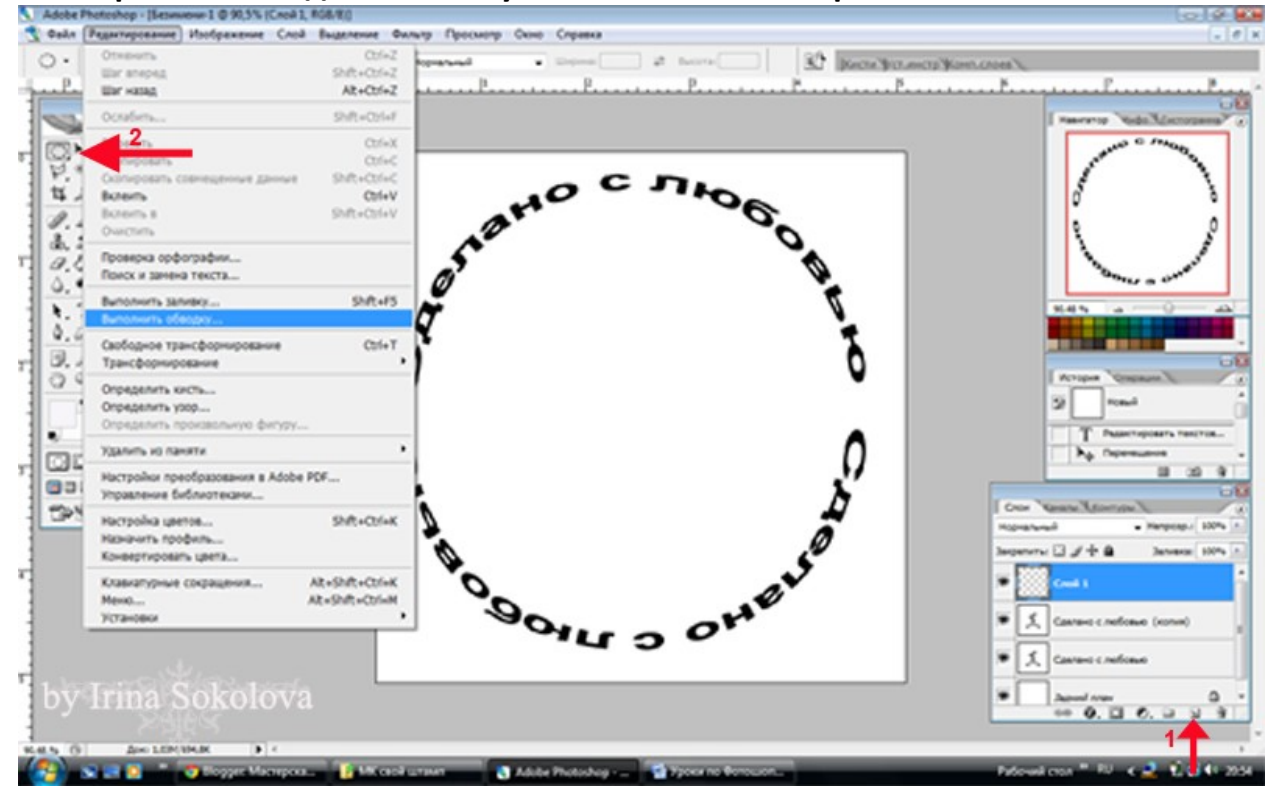

#### Повторяем действие. На этот раз окружность делаем поменьше и обводку 3px.

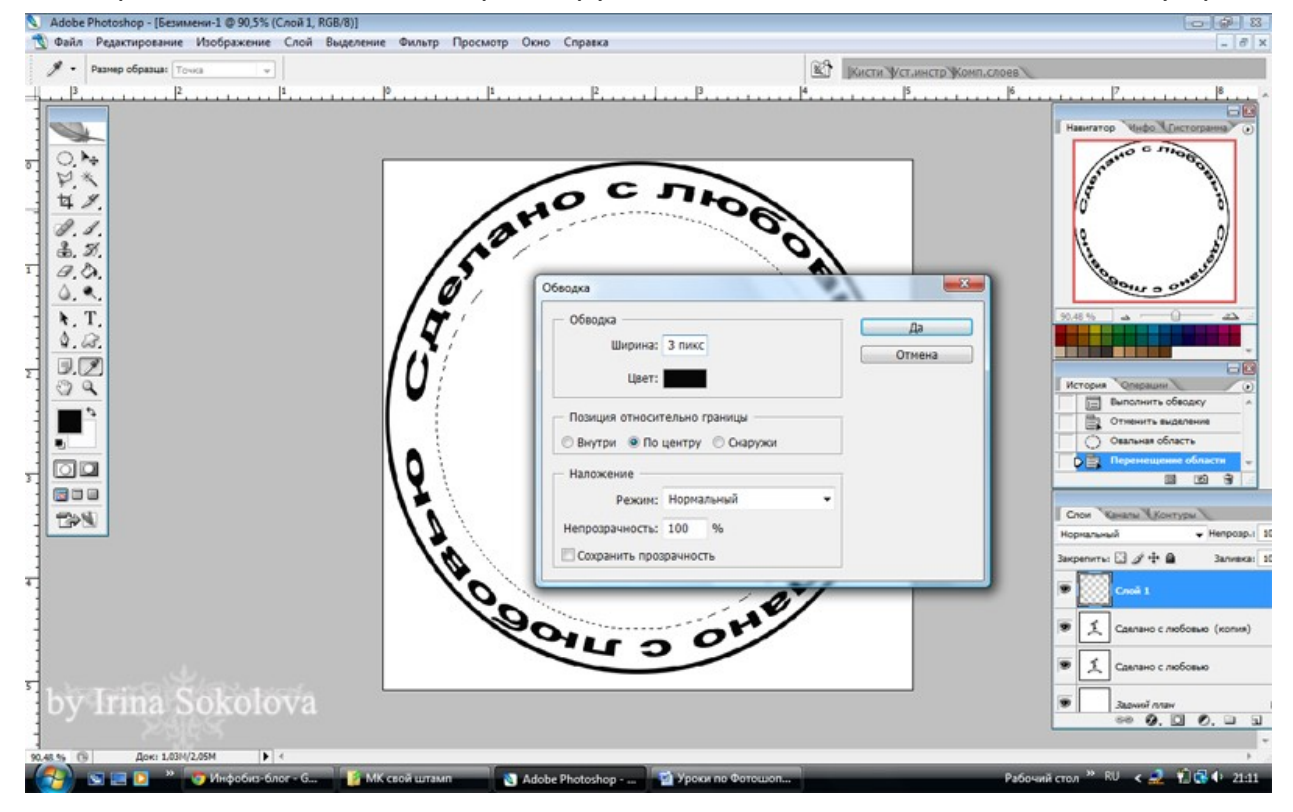

Я еще к своему штампу добавила следы рук. Если вы тоже захотите сделать штамп с ручками, то выбираете на панели инструментом "произвольная фигура", затем на панели сверху нажимаете на стрелочку рядом с инструментом

#### **Мастер -класс: создаем именную печать в Photoshop.**

"произвольная фигура" и затем выбираете из всех представленных фигур нужный элемент. В данном случае правую и левую руку. Для того, чтобы они не сливались, я уменьшила непрозрачность. При желании можно выбрать вообще другой цвет и тогда они будут у нас другого цвета.

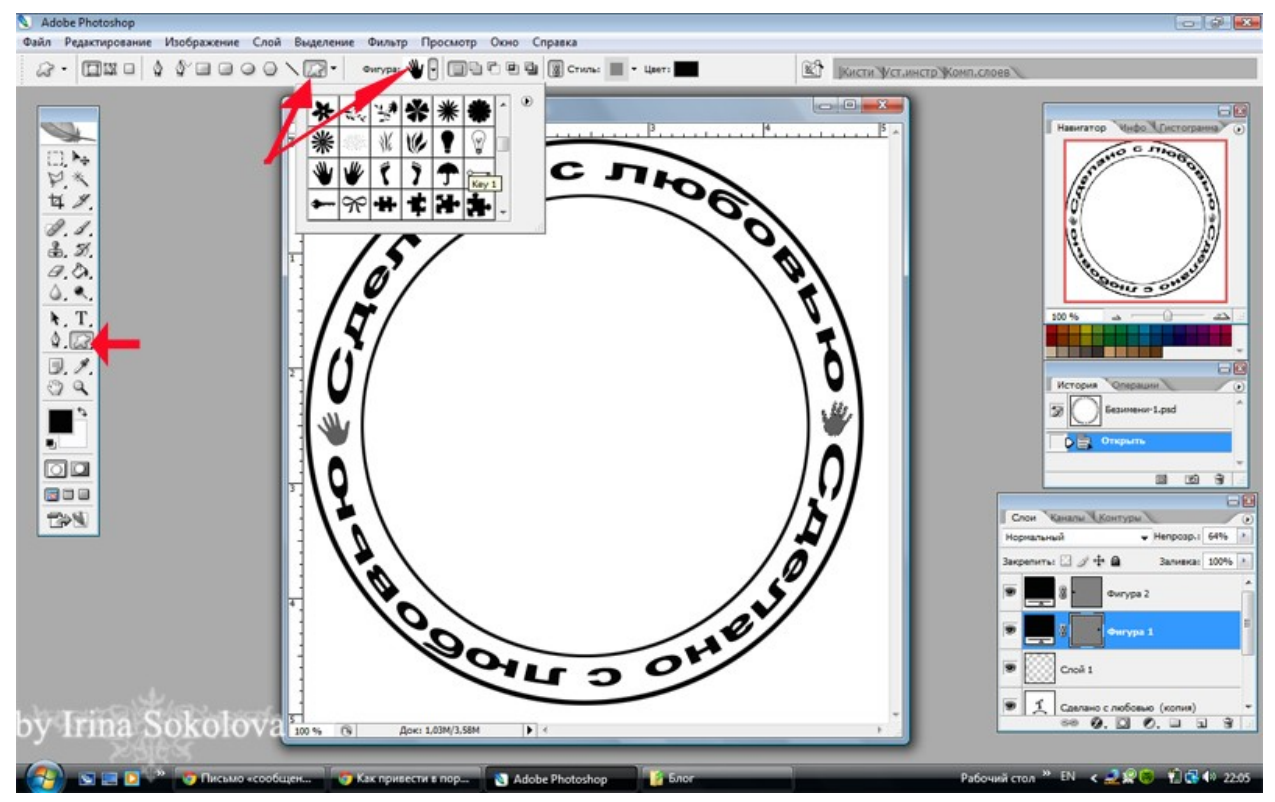

#### Движемся далее.

Нажимаем клавиши Shift+Ctrl+N чтобы получить новый слой и на этом слое пишем нужный текст. Если текст не пишется, а выделяется уже существующая надпись, то растрируем слои (для этого правой кнопкой мыши щелкаем на слое с надписью и выбираем "Растрировать слой") и только потом пишем текст.

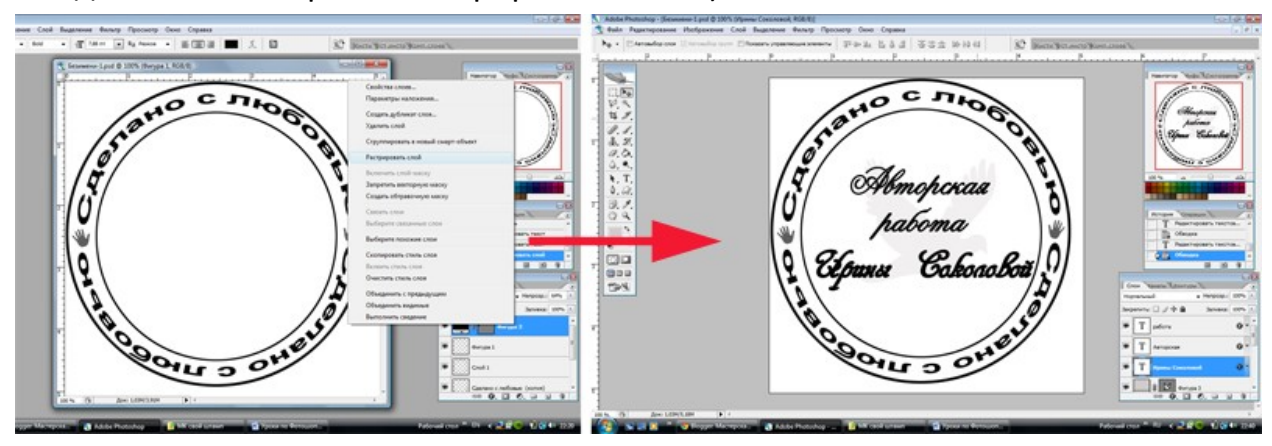

Вновь растрируем слой. Теперь все слои, кроме самого последнего ("задний план") выделяем и соединяем вместе нажав кнопки Ctrl+E.

Для большей реалистичности добавим шумов: Фильтр- Шум- Добавить шум

#### **Мастер -класс: создаем именную печать в Photoshop.**

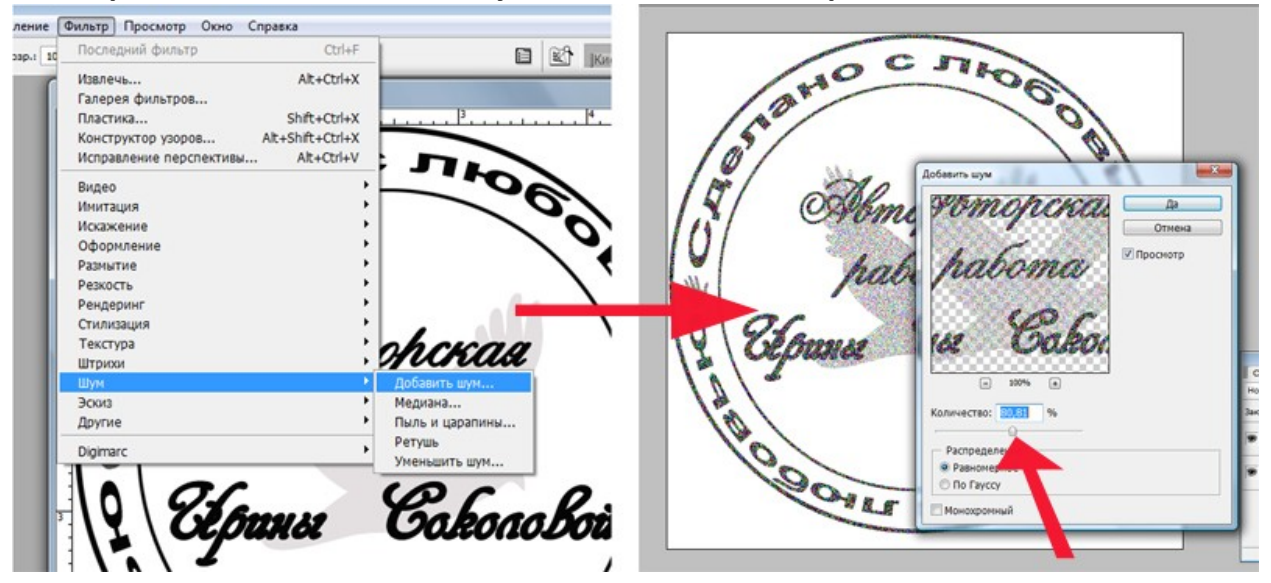

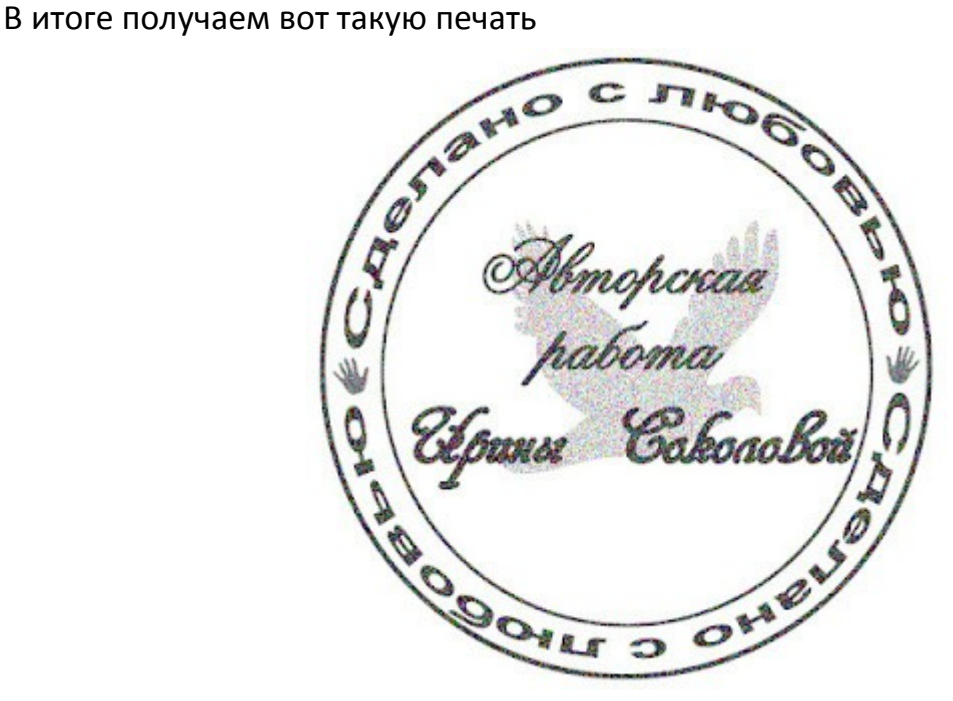

При желании ее можно

- повернуть под нужным нам углом при помощи Редактирование -

Трансформирование - Поворот,

- можно распечатывать и использовать в своих работах,

- а можно сделать из полученного штампа кисть чтобы ставить "оттиск" печати на свои фотографии.

Для этого возвращаемся в истории к шагам до добавления шума (при использовании штампа на фото своих работ, шум будет смотреться не очень хорошо), затем удаляем задний фон.

**Мастер -класс: создаем именную печать в Photoshop.** Потом создаем новый слой: Слой-Новый-Слой.

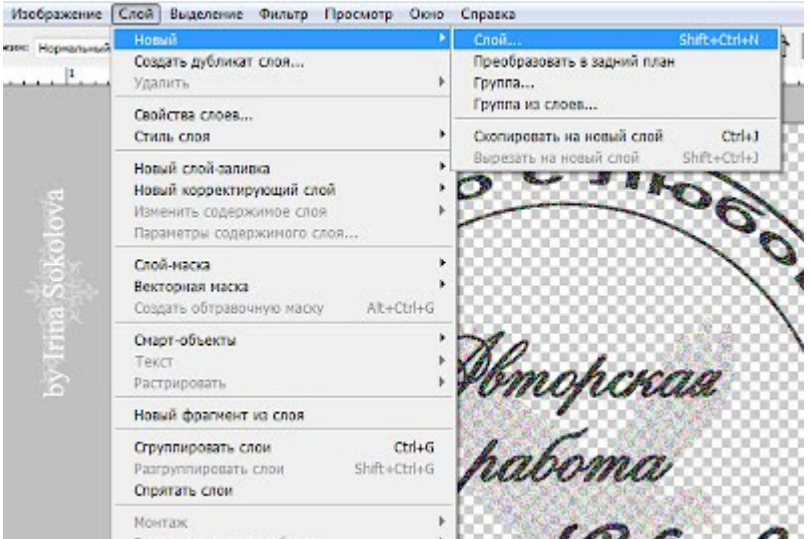

Теперь:

- 1. выделяем нашу печать, копируем ее
- 2. Идем Редактирование Определить кисть
- 3. Даем имя нашей кисти

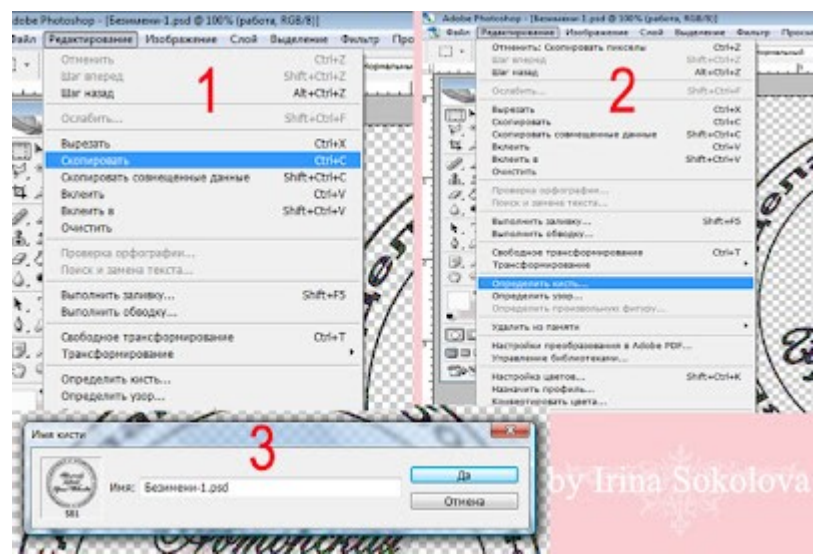

Вот и все. Мы можем использовать ее в работе! При желании цвет кисти можно менять просто сменив цвет в палитре (см фото № 3 выше). Наша кисть расположена в самом конце списка кистей. Мы просто выбираем ее и ставим штамп на фото нашей работы.

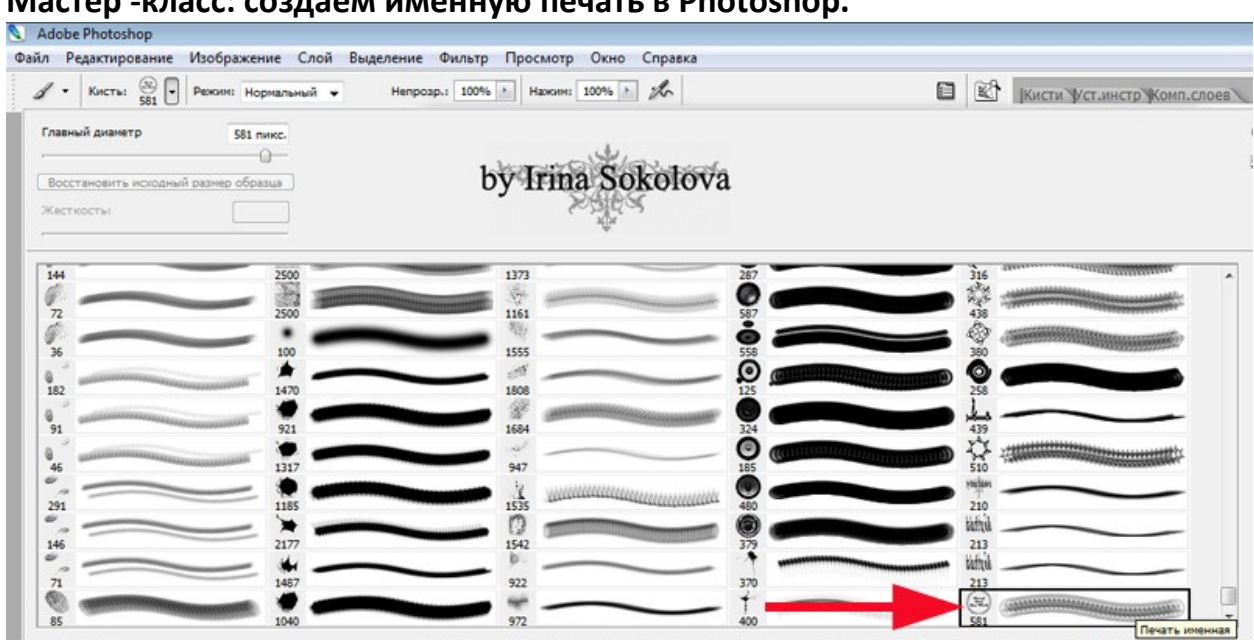

**Мастер -класс: создаем именную печать в Photoshop.**

Ну и для примера первый попавшийся снимок :)

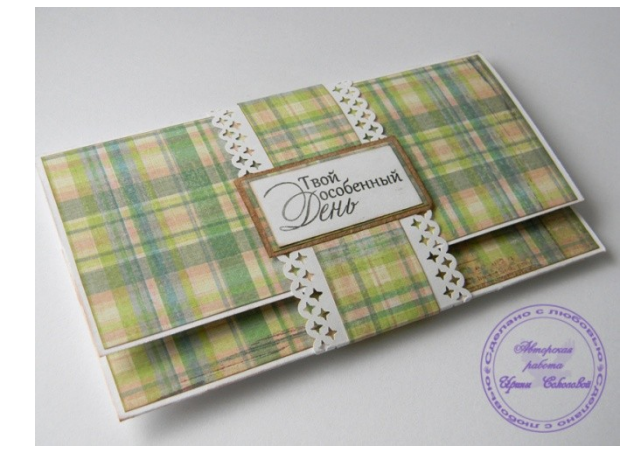

Размеры кисти можно регулировать при помощи клавиш: русская "Х" уменьшить, Ъ - увеличить.

Прямоугольную кисть можно сделать по подобию. Ее сделать еще проще.

Приятного вам творчества! Буду рада видеть вас на своем сайте [www.sokolovai.ru](http://www.sokolovai.ru/)

Ирина Соколова